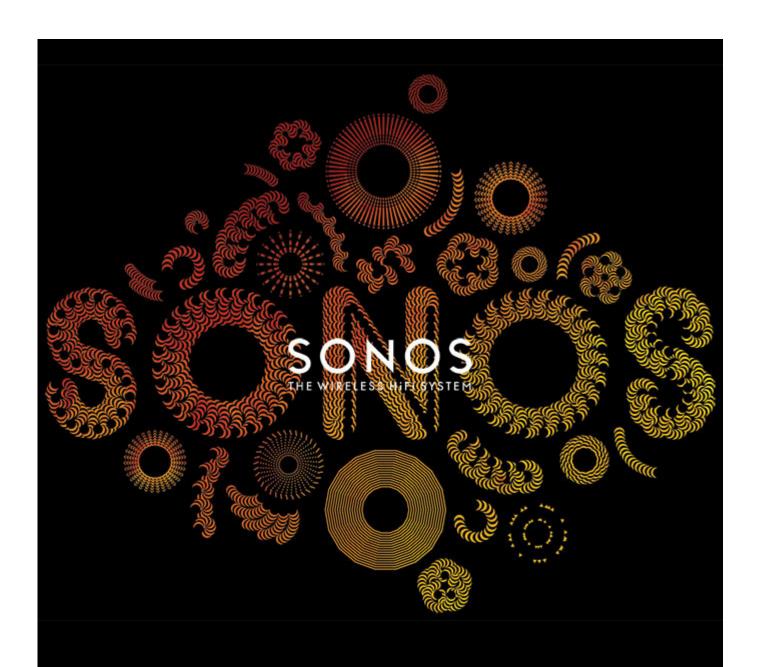

# SONOS PLAY:3

**Product Guide** 

THIS DOCUMENT CONTAINS INFORMATION THAT IS SUBJECT TO CHANGE WITHOUT NOTICE.

No part of this publication may be reproduced or transmitted in any form or by any means, electronic or mechanical, including but not limited to photocopying, recording, information retrieval systems, or computer network without the written permission of Sonos, Inc.

SONOS and all other Sonos product names and slogans are trademarks or registered trademarks of Sonos, Inc. SONOS Reg. U.S. Pat. & Tm. Off.

Sonos products may be protected by one or more patents. Our patent-to-product information can be found here:

#### sonos.com/legal/patents

iPhone®, iPod®, iPad® and iTunes® are trademarks of Apple Inc., registered in the U.S. and other countries.

Windows® is a registered trademark of Microsoft Corporation in the United States and other countries.

Android® is a trademark of Google, Inc.

MPEG Layer-3 audio decoding technology licensed from Fraunhofer IIS and Thomson.

Sonos uses MSNTP software, which was developed by N.M. Maclaren at the University of Cambridge.

© Copyright, N.M. Maclaren, 1996, 1997, 2000; © Copyright, University of Cambridge, 1996, 1997, 2000.

All other products and services mentioned may be trademarks or service marks of their respective owners.

©2004-2012 by Sonos, Inc. All rights reserved.

# The SONOS PLAY:3

The SONOS PLAY:3 is a wireless music system that lets you use any Sonos controller to control and enjoy all the music you want all over your house (see "Sonos Controllers" on page 2 for more information).

- A 3 driver system delivers pure, clean, room-filling sound perfect for bringing room filling music to a kitchen, bedroom, office, or just about any room in your home.
- Its small size and multiple orientations make it perfect for fitting on bookshelves, nightstands, corners, or just about anywhere.
- Works seamlessly with the complete range of Sonos products.

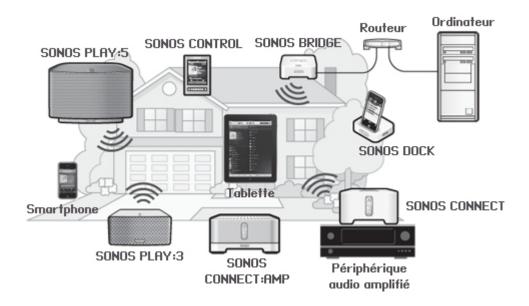

## **New to Sonos?**

It takes just a few steps to get your Sonos system up and running—simply follow the setup instructions packaged with your PLAY:3. Once you've got it set up, you can add additional Sonos components any time.

**Note:** If you don't plan to listen to music in the room where your broadband router is located, you can connect a SONOS BRIDGE $^{\text{TM}}$  (purchased separately) to your router to activate the SonosNet $^{\text{TM}}$  wireless mesh network, and place the PLAY:3 wherever you want to listen to music.

# Adding to an existing Sonos system?

Sonos can be easily expanded room by room. If you are adding this PLAY:3 to an existing Sonos system, you can turn directly to "Adding to an Existing Sonos System" on page 6.

# Your Home Network

To access Internet music services, Internet radio, and any digital music stored on your computer or Network-Attached Storage (NAS) device, your home network must meet the following requirements:

## Home network requirements

**Note:** Your network must have a high-speed Internet connection, as the Sonos system is designed to provide you with online software updates. Your Sonos system must be registered to receive these updates, so be sure to register during the setup process. We do not share your e-mail address with other companies.

- High-speed DSL/Cable modem, or fiber-to-the-home broadband connection for proper playback of Internet-based music services. (If your Internet service provider only offers Satellite Internet access, you may experience playback issues due to fluctuating download rates.)
- If your modem is not a modem/router combination and you want to take advantage of Sonos' automatic online
  updates, or stream music from an Internet-based music service, you must install a router in your home network. If
  you do not have a router, purchase and install one before proceeding.
  - If you are going to use a Sonos application on an Android<sup>™</sup> smartphone, iPhone<sup>®</sup>, iPod Touch<sup>®</sup>, iPad<sup>®</sup> or other tablet, you may need a wireless router in your home network. For more information, please visit our Web site at <a href="http://faq.sonos.com/apps">http://faq.sonos.com/apps</a>.
- Connect at least one Sonos component to your home network router using an Ethernet cable, and then you can add other Sonos components wirelessly.
- For best results, you should connect the computer or NAS drive that contains your personal music library collection to your home network router using an Ethernet cable.

## Compatible operating systems

- Windows® XP SP3 and higher
- Macintosh® OS X 10.6 and higher

**Note:** For the latest system requirements, including supported operating system versions, please visit our Web site at *http://faq.sonos.com/specs*.

## **Sonos Controllers**

You can use any Sonos controller with the SONOS PLAY:3, including:

- The Sonos Controller for Android Touch the Market button on your smartphone or tablet to download the free Sonos
  application from the Android Market™
- The Sonos Controller for iPhone or the Sonos Controller for iPad Tap the App Store button on your iPhone, iPod touch
  or iPad to download the free Sonos application, or you can download the application from iTunes. (If you download
  from iTunes, you will need to sync before you see the Sonos logo display on your device)

SONOS PLAY:3

• The Sonos Controller for Mac or PC. Download from our Website at: www.sonos.com/support/downloads.

The SONOS CONTROL

Sonos is always working on new ways to help you control the music any way you want. For the latest list of Sonos controllers, please visit our Web site at **www.sonos.com/products**.

## **SONOS PLAY:3 Front**

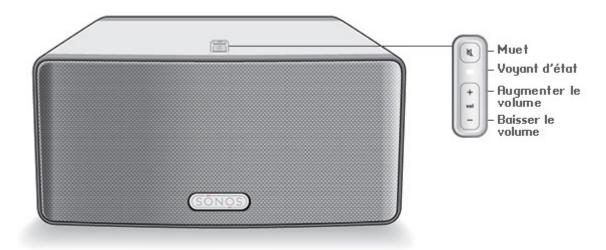

**Note:** The SONOS PLAY:3's front grille is not removable. Tampering with the grille may result in damage to your PLAY:3.

#### On/Off

 Using a Sonos controller, select Pause All from the ROOMS pane (the Rooms menu on the CONTROL). Your Sonos system is designed to be always on; the system uses minimal electricity whenever it is not playing music. To quickly stop streaming music in all rooms, you can use the **Pause All** feature.

#### Status indicator

- Flashes white when powering up or connecting to your Sonos music system.
- Solid white when powered up and connected to your Sonos music system (normal operation).

# Indicates the current status of the PLAY:3. When the PLAY:3 is in normal operation, you can turn the white status indicator light on and off.

For a complete list of status indications, please go to http://faq.sonos.com/led.

To mute/unmute: Press the Mute button to mute or unmute the Sonos component.

components in your household. Press and hold for 3 seconds to unmute them all.

To mute/unmute all: Press and hold the Mute button for 3 seconds to mute all Sonos

#### Mute button

- · Lights solid green when sound is muted.
- Flashes green rapidly when household mute or unmute is about to take place.
- Flashes green slowly when a Sonos component is connecting to your music system.

Press these buttons to adjust the volume up and down.

Volume up (+) Volume down (-)

# **SONOS PLAY:3 Back**

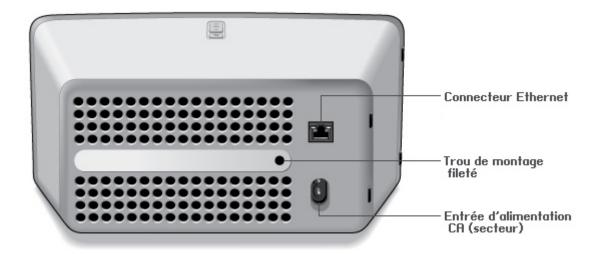

Threaded mounting hole 1/4 inch (6.75mm) / 20-thread

Ethernet switch connector

AC power (mains) input (~100-240 V, 50-60 Hz) The SONOS PLAY:3 has an integrated mounting hole on the back of the unit so it can be wall-mounted if desired (mounting bracket not included.) See "Wall Mounting the PLAY:3" on page 5 for more information.

Use Category 5 Ethernet cable to connect to a router, computer, or additional network device such as a network-attached storage (NAS) device.

#### LED indicators:

- Flashing Yellow (network activity)
- Green (link connection)

Use the supplied power cord to connect to a power outlet.

Be sure to insert the power cord firmly into the back of the PLAY:3 until it is flush with the back of the unit.

SONOS PLAY:3 5

# Selecting a Location for Your PLAY:3

You can locate the SONOS PLAY:3 just about anywhere. Its compact size makes it easy to place the PLAY:3 on the kitchen counter, or take it out to the patio with you. For maximum enjoyment, we have a few guidelines:

• The SONOS PLAY:3 can be positioned either horizontally or vertically to accommodate the desired space—the EQ (audio equalization) will automatically adjust to create the best possible sound when the orientation is changed.

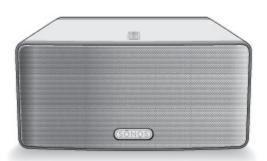

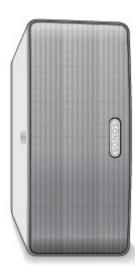

- The PLAY:3 is designed to work well even when placed next to a wall or other surface. For optimum performance, maintaining more than 1 inch (2.5 cm) clearance around the back of the unit is recommended.
- Care should be taken if placing the SONOS PLAY:3 close to an older CRT television. If you notice any discoloration or distortion of your picture quality, simply move the PLAY:3 further from the television.
- The SONOS PLAY:3 is not water-resistant. Don't leave it outside during a rain storm or position it near water.

# Wall Mounting the PLAY:3

The SONOS PLAY:3 has a 1/4 inch (6.75mm) integrated, threaded mounting hole. If desired, you can easily wall mount your PLAY:3 using a suitable mounting bracket (not included). Simply choose a location that's close to an electrical outlet, taking care to avoid heat, steam, dripping water or hidden wiring, and follow the instructions included with your wall mount kit.

**Note:** Be sure the wall mount bracket you purchase will support at least 10lbs. (4.5 kgs).

# Adding to an Existing Sonos System

Once you've got your Sonos music system set up, you can easily add more Sonos components any time (up to 32 rooms). If your house has structured (built-in) network wiring, you can make a wired connection to the new Sonos component(s). If you don't have structured network wiring, our built-in wireless technology is ideal for you.

- 1. Select a location for your SONOS PLAY:3 (see "Selecting a Location for Your PLAY:3" on page 5 for optimal placement quidelines.)
- 2. Attach the power cord to the SONOS PLAY:3, and apply power. Be sure to push the power cord firmly into the back of the PLAY:3 until it is flush with the back of the unit.
- 3. If you are making a wireless connection, skip this step and continue on to step 4. If you are making a wired connection, connect a standard Ethernet cable from your router or another Sonos component (or a live network wall plate if you have built-in wiring) to an Ethernet switch connection on the back of the new Sonos component.
- 4. Choose one of the following options:
  - Using a handheld Sonos controller: Select Add a Sonos Component from the Settings menu and follow the on-screen
    prompts to add this component to your Sonos system.
  - Using the Sonos Controller for Mac or PC: Select **Add a Sonos Component** from the **Manage** menu and follow the prompts to add this component to your Sonos system.

# **Creating a Stereo Pair**

The Stereo Pair setting allows you to group two PLAY:3s or two PLAY:5s in the same room to create a wider stereo experience. In this configuration, one unit serves as the left channel and the other serves as the right channel. You cannot combine a PLAY:3 and PLAY:5 unit—the Sonos components in the stereo pair must be the same.

## **Optimum placement information**

- When creating a stereo pair, it is best to place the two Sonos components 8 to 10 feet away from each other, angled inward to form a triangle with your favorite listening position.
- Your favorite listening position should be 8 to 12 feet from the PLAY:3 or PLAY:5 units. Less distance will increase bass, more distance will improve stereo imaging.

SONOS PLAY:3 7

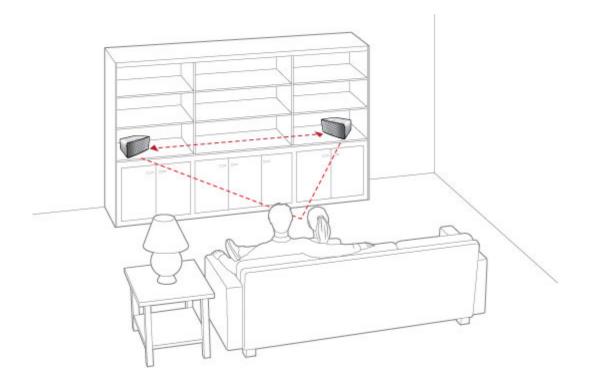

**Note:** The Stereo Pair setting is for use with PLAY:3 and PLAY:5 units only. Both Sonos components in the stereo pair must be the same.

## Using a handheld Sonos controller

- 1. Select Settings -> Room Settings.
- 2. Select one of the Sonos components you wish to create a stereo pair with (PLAY:3 or PLAY:5 only).
- 3. Select Create Stereo Pair, and touch Next.
- 4. Select the other unit you wish to pair.
- 5. Press the **Mute** button on the Sonos component you wish to become the left channel. The units automatically connect to form a stereo pair.

### To separate a stereo pair:

- 1. Select Settings -> Room Settings.
- 2. Select the stereo pair you wish to separate (the stereo pair appears with L + R in the Room name.)
- 3. Select Separate Stereo Pair, and touch Separate to confirm.

## Using the Sonos Controller for Mac or PC

- 1. Choose one of the following:
  - Using the Sonos Controller for PC: Select Settings from the Manage menu.
  - Using the Sonos Controller for Mac: Select Preferences -> Room Settings from the Sonos menu.
- 2. Select one of the Sonos components (PLAY:3 or PLAY:5 only) you wish to pair from the Room Settings for drop-down list.
- On the Basic tab, click Create Stereo Pair and then click Next.
- 4. Select the other unit you want to pair, and then click Next.
- 5. Press the **Mute** button on the Sonos component that will become the *left* channel.

#### To separate a stereo pair:

- 1. Choose one of the following:
  - Using the Sonos Controller for PC: Select Settings from the Manage menu.
  - Using the Sonos Controller for Mac: Select **Preferences** -> **Room Settings** from the **Sonos** menu.
- 2. Select the Sonos stereo pair you wish to separate from the **Room Settings for** drop-down (the stereo pair will appear with L + R in the room name).
- 3. On the Basic tab, click Separate Stereo Pair.
- 4. Click Separate.

# **Playing Music**

You can use any SONOS controller to select music—simply touch to select from the **Music** menu on a handheld controller, or click to select from the **MUSIC** pane within the Sonos Controller for Mac or PC.

#### Radio

Sonos includes a radio guide that provides immediate access to thousands of free Internet radio stations and broadcast programs. You can easily find radio from all over the world— music, news, and variety programming, including archived shows and podcasts.

To select an Internet radio station, simply select **Radio** and choose a station.

## **Music services**

A music service is an online music store or online service that sells audio on a per-song, per audiobook, or subscription basis. Sonos is compatible with several music services - you can visit our Web site at www.sonos.com/howitworks/music/partners for the latest list. (Some music services may not be available in your country. Please check the individual music service's Web site for more information.)

If you are currently subscribed to a music service that's compatible with Sonos, simply add your music service user name and password information to Sonos as needed and you'll have instant access to the music service from your Sonos system.

SONOS PLAY:3 9

1. To add a music service, touch More Music from the Music menu on your handheld controller.

- 2. Select the Sonos-compatible music service you would like to add.
- 3. Select I already have an account. Type your music service user name and password, and then touch **OK**. Your user name and password will be verified with the music service.

As soon as your credentials have been verified, the music service displays on the Music menu.

Free music service trials are available in some countries. (Please check the individual music service's Web site for more information.) If there is a music service trial visible on your **More Music** menu, simply touch it to select. Touch **I'm new to** [music service], and then follow the prompts to activate the music trial. After the trial period is up, you will need to subscribe to the music service to keep the music playing.

## Music folders

The Sonos system can play music from any computer or network-attached storage (NAS) device on your home network where you have shared music folders. During the setup process, you are guided through the process of accessing your shared music folders (such as your iTunes library). Over time, you may wish to add or remove folders from this list.

To make changes to your shared folders list, select the **Settings** menu from a handheld Sonos controller and then choose one of the following options:

- To add a new music folder to Sonos, select Manage Music Library -> Music Library Setup -> Add New Share.
- To remove a music folder, select Manage Music Library -> Music Library Setup. Touch the share you wish to remove and then select Remove Share.

The Sonos system indexes your music folders so you can view your music collection by categories (such as artists, albums, composers, genres, or tracks.) If you add new music to a folder that is already indexed, simply update your music index to add this music to your Sonos music library.

• To update your music index, select **Manage Music Library** -> **Update Music Index Now**. If you'd like your music index to update automatically each day, select Schedule Music Index Updates and then select a music index update time.

# **Equalization Settings**

The SONOS PLAY:3 ships with the equalization settings preset to provide the optimal playback experience. If desired, you can change the sound settings (bass, treble, balance, or loudness) to suit your personal preferences.

- 1. Using a handheld controller, select **Settings** -> **Room Settings**.
- 2. Touch to select a room.
- 3. Select Music Equalization, and then drag your finger across the bass, treble, or balance sliders to make adjustments.
- To change the Loudness setting, touch On or Off. (The loudness setting boosts certain frequencies, including bass, to improve the sound at low volume.)

# **Basic Troubleshooting**

**Note:** Under no circumstances should the product be repaired by anyone other than an authorized Sonos repair center, as this will invalidate the warranty. Please contact Sonos Customer Support for more information. Do not open the system as there is a risk of electric shock.

If a problem occurs, you can try the troubleshooting suggestions listed below. If one of these doesn't remedy the problem, or you are not sure how to proceed, please contact the Sonos Customer Support team and we'll be happy to help.

## SONOS PLAY:3 not detected during setup

A network or a firewall issue may be preventing the PLAY:3 from connecting to your Sonos system. If this is a wireless PLAY:3, try moving the Sonos components closer together, or wire the PLAY:3 temporarily to see if the problem is related to wireless interference.

If you encounter this message when installing the first Sonos component (wired to your router), you can try the steps below to resolve this issue. If you are still experiencing problems, please contact Sonos Customer Support.

#### 1. Check the firewall

Firewall software installed on the computer may be blocking the ports that Sonos uses to operate. First, disable all your firewalls and try to connect again. If this resolves the problem, you should configure your firewall to work with the Sonos Controller for Mac or PC. Please go to our Web site at <a href="http://faq.sonos.com/firewall">http://faq.sonos.com/firewall</a> for additional information. If this does not resolve the problem, you can try step 2 below.

#### 2. Check the router

You can bypass your router's switch to determine whether there are any router configuration issues by connecting a BRIDGE (or other Sonos component) as depicted in the following illustration (note that the BRIDGE and the computer still have Internet access in this configuration):

SONOS PLAY:3

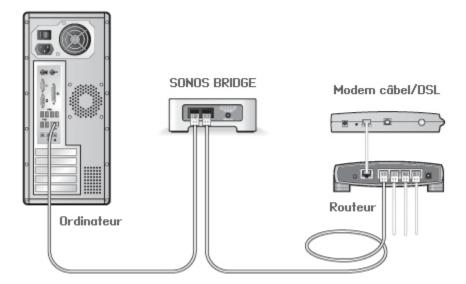

- Be sure that your cable/DSL modem is connected to the router's WAN (Internet) port.
- Temporarily remove any other components that are wired to your network.
- Connect an Ethernet cable from the computer directly to the back of the Sonos component, and then connect another Ethernet cable from the Sonos component directly to one of the LAN ports on your router.
- When you make a change to your network configuration, you may need to power cycle the Sonos component by unplugging the power cord, and then plugging it back in.
- If you are not using a router, you can visit our Web site at http://faq.sonos.com/norouter for more information.

#### 3. Check the wiring

Check the link/activity lights on both the router and the Sonos component. The link lights should be lit solid and the activity lights should be blinking.

- If the link lights are not lit, try connecting to a different port on your router.
- If the link lights still do not light, try connecting a different Ethernet cable.

## Not all rooms are visible

You are probably experiencing wireless interference. Change the wireless channel your Sonos system is operating on by following the steps below.

- Using a handheld Sonos controller: From the **Settings** menu, touch **Advanced Settings**, and then **Wireless Channel**. Choose another wireless channel from the list.
- Using the Sonos Controller for PC: Select **Settings** -> **Advanced Settings** from the **Manage** menu. On the **General** tab, select another wireless channel from the list.
- Using the Sonos Controller for Mac: Select **Preferences -> Advanced Settings** from the **Sonos** menu. On the **General** tab, select another wireless channel from the list.

It may take several seconds for the switch to take effect. If you have music playing, a short music dropout may occur during the wireless channel change.

# **Important Safety Information**

- 1. Read these instructions.
- 2. Keep these instructions.
- 3. Heed all warnings.
- 4. Follow all instructions.
- 5. Do not use this apparatus near water.
- 6. Clean only with dry soft cloth. Household cleaners or solvents can damage the finish on your Sonos components.
- 7. Do not install near any heat sources such as radiators, heat registers, stoves, or other apparatus that produce heat.
- 8. Protect the power cable from being walked on or pinched, particularly at plugs, convenience receptacles, and the point where they exit from the apparatus.
- 9. Only use attachments/accessories specified by the manufacturer.
- 10. Unplug this apparatus during lightning storms or when unused for long periods of time.
- 11. Refer all servicing to Sonos qualified service personnel. Servicing is required when the apparatus has been damaged in any way, such as power-supply cable or plug is damaged, liquid has been spilled or objects have fallen into the apparatus, the apparatus has been exposed to rain or moisture, does not operate normally, or has been dropped.
- 12. The Mains plug should be readily available to disconnect the equipment.
- 13. Warning: To reduce the risk of fire or electric shock, do not expose this apparatus to rain or moisture.
- 14. Do not expose apparatus to dripping or splashing and do not place objects filled with liquids, such as vases, on the apparatus.

Free Manuals Download Website

http://myh66.com

http://usermanuals.us

http://www.somanuals.com

http://www.4manuals.cc

http://www.manual-lib.com

http://www.404manual.com

http://www.luxmanual.com

http://aubethermostatmanual.com

Golf course search by state

http://golfingnear.com

Email search by domain

http://emailbydomain.com

Auto manuals search

http://auto.somanuals.com

TV manuals search

http://tv.somanuals.com